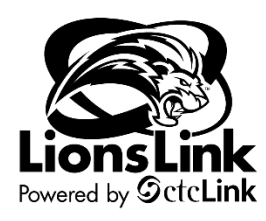

## **Creating a Travel Authorization**

Intended Audience: Campus Community

To access Travel & Expense documentation, you will need to be in LionLink's Finance Pillar. Select the "**FSCM**" hyperlink on the top right-hand side of your screen or the "**Financials Self-Service**" tile on the left-hand side of your screen.

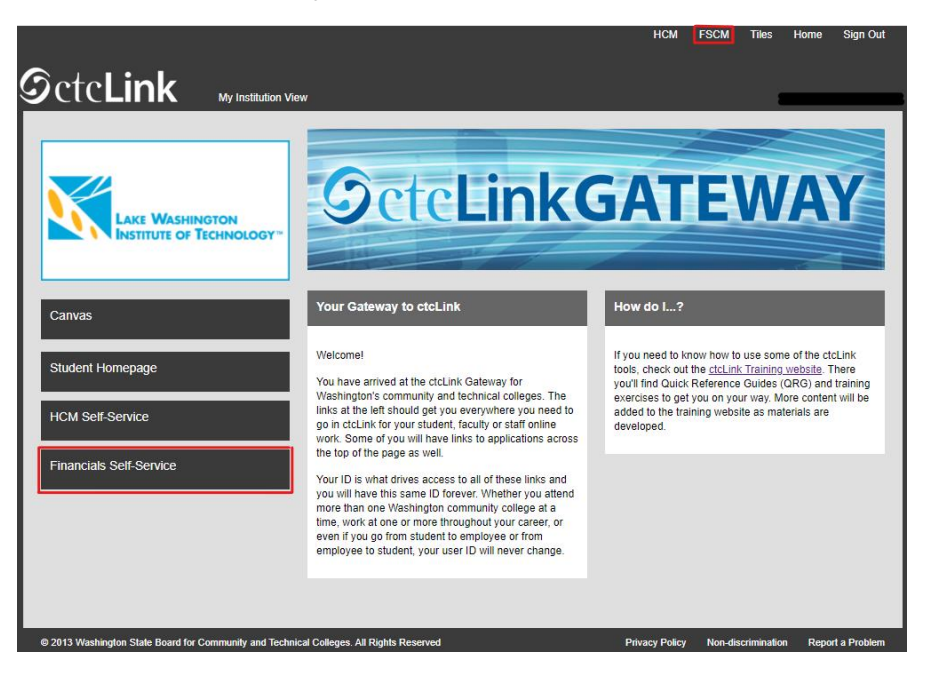

**Navigation:** NavBar > Navigator > Employee Self-Service > Travel and Expenses > Travel Authorizations > Create/Modify

- 1. The Travel Authorization search page displays. Depending on your role, the Empl ID will default into the Empl ID field. If you are authorized to enter a travel authorization on behalf of someone else, then you will need to look up and enter their Empl ID first.
	- a. If you cannot find the Empl ID of the employee that you are trying to enter a Travel Authorization on behalf of, contact Maria Morales [\(maria.morales@lwtech.edu\)](mailto:maria.morales@lwtech.edu) or Yan Li (yan.li@lwtech.edu)
- 2. Check that the "Add a New Value" tab is selected, then click **Add**.

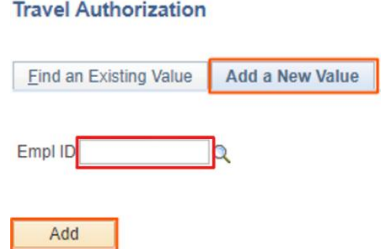

3. The **Create Travel Authorization** page displays. Select the **Business Purpose** from the drop-down menu that is relevant to your travel. This can also be thought of as the reason you are traveling.

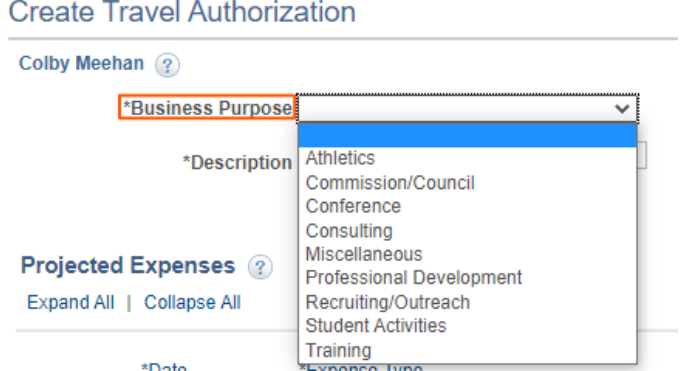

## 4. Enter a **Description**.

- a. Further describe the purpose of your travel (Name of a conference you are attending, reason for expenditure, etc.)
- 5. Click the magnifying glass to the right of the **Default Location** field. Select the appropriate location from the drop-down menu. This will be used to look up the Expense Location codes in Washington.
	- a. Enter the name of the city you are visiting in the field next to 'begins with'. Select **Look Up.**
		- i. Select the appropriate city/state from the given list.
	- b. For an international trip, enter the country you are visiting.

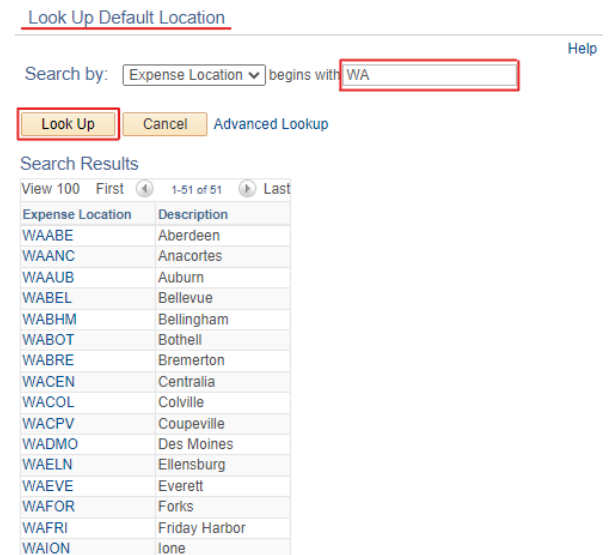

6. Use the calendar menu in the **Date From** field to select the first day of travel.

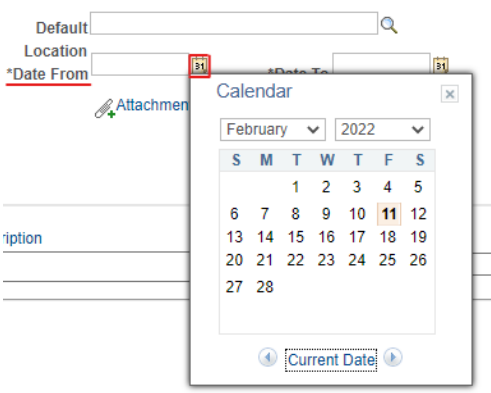

- 7. Use the calendar menu in the **Date To** field to select the last day of travel.
- 8. If a Cash Advance is needed, enter "CA request" in the "**Reference**" field.
- 9. Attach the agenda and supporting documents (lodging reservations, etc.) of your travel by using the "**Attachments**" hyperlink.
- 10. In the **Projected Expenses** section, enter a **Date** or use the calendar menu to select a **Date** for the expenditure.
- 11. Select the appropriate **Expense Type** from the drop-down menu.
	- a. Depending on the expense type chosen you may be prompted with additional fields to fill out related to that expense type.
		- i. If **Billing Type** appears, select "**Billable**" from the dropdown list.
- 12. Enter **Description**.
	- a. For international travel, please enter the city name where the expenditure will take place.
	- b. Please enter the specifics of this expenditure ("Drive from Kirkland to Everett," "Hotel room at Marriot," etc.)
	- c. The **Expense Type** Description field accommodates up to 60 characters.
- 13. Select "**Employee**" as the **Payment Type** from the drop-down menu.
	- a. If the expense will be paid for by a college credit card or college check, select, "**Pre-Paid**."
- 14. Enter the anticipated **Amount** for the expenditure if it did not auto populate based on the **Expense Type**.
	- a. If **Expense Type** is transportation mileage, please select **Transportation ID** from the drop-down menu, then enter miles.
		- i. Once this is complete, please select the green arrows icon to recalculate the expenditure amount. The amount will repopulate in the **Amount** field.
	- b. **Note**: If your lodging expense is greater than the given allowable rate, the system will ask you for a justification for the expense amount. Please use one of the following for your comment:
		- i. Multiple nights are bundled into one line item.
- ii. Required to attend a meeting, conference convention or training where business interaction with other participants is expected.
- iii. Benefit will be achieved by staying at the facility where the event is held.
- iv. Available accommodations in the area exceed the allowable per diem rate (attach explanation in attachments).
- v. Compliance with the Americans with Disabilities Act.

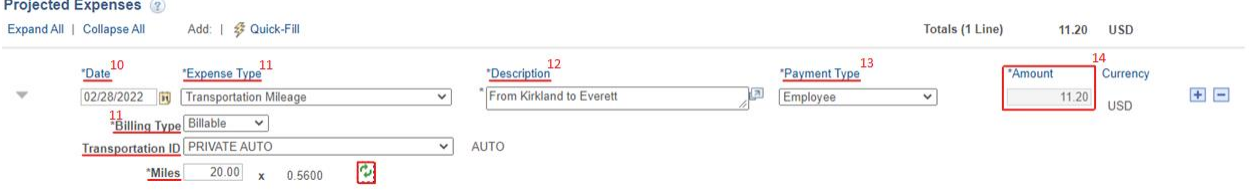

15. Select the **Accounting Details** expansion icon. The Accounting Details tab will display. a. This is where you will input the **chartstring** for the budget you are charging.

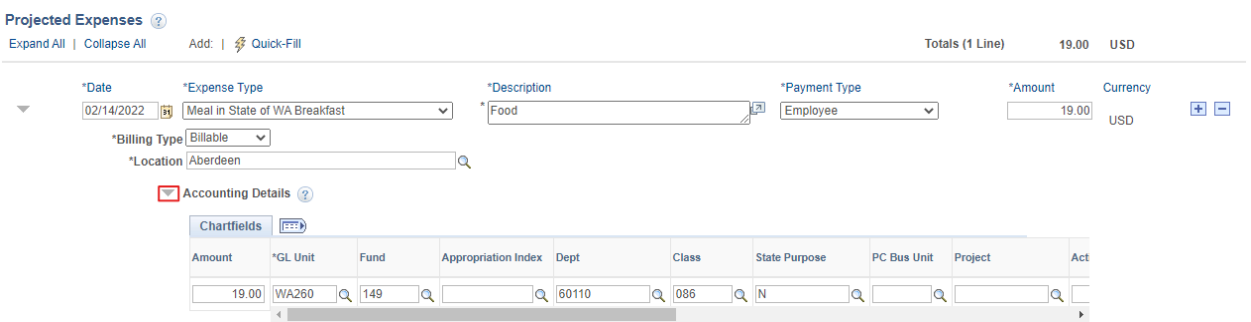

- 16. If default **chartstring** looks correct, skip to step 18. If you want to charge a different budget than the defaulted chartstring, proceed to step 17.
- 17. Enter the chartstring of the budget that you would like to charge.
	- a. Chartstrings are found in SharePoint location (To be determined).
	- b. The required fields are: Account, Oper Unit, Fund, Class, Dept, and State Purpose (and Approp for state funds only).
		- i. For Grant and Capital budgets, you ALSO need PC Bus Unit, Project, and Activity.
		- ii. You may have to scroll right to see all available Chartfields.
		- iii. If you would like to charge multiple budgets, click the **+** button at the end of the chartstring line.
- 18. If you have more projected expenses to enter into the Travel Authorization, click the **+** button on the right-hand side to add another expense line.
	- a. You can also remove an unwanted expense line by using the **–** Button.

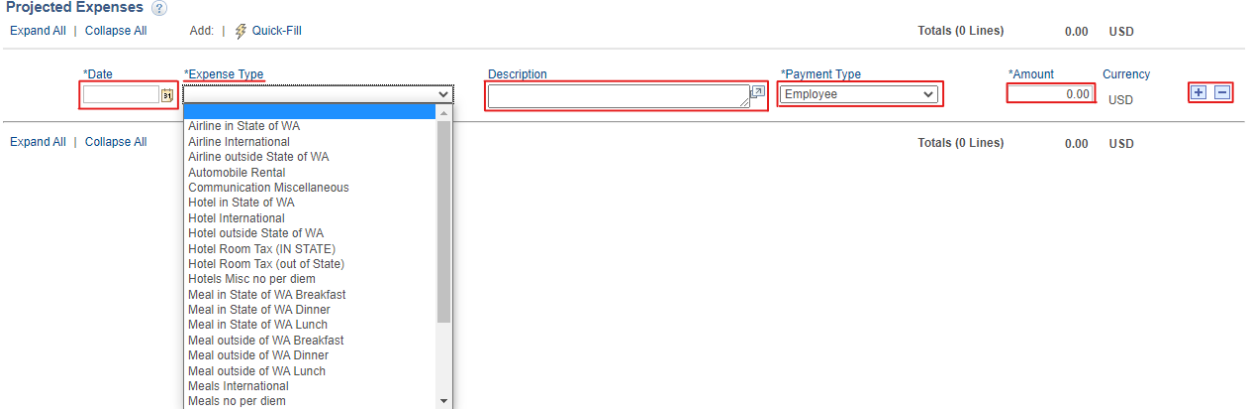

- 19. You can complete the Travel Authorization now by selecting "**Summary and Submit**" in the upper right corner.
	- a. If you would like to come back and finish the Travel Authorization at a later time, select, "**Save for Later**."
- 20. Process complete.

**Note**: If a Travel Authorization needs to be modified after it has been submitted for approval, then it must either be withdrawn from approval or sent back during the approval process